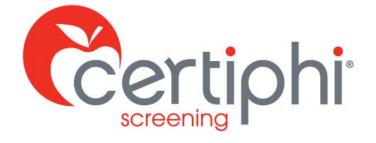

# **myRecordTracker® STUDENT USER GUIDE**

EMPOWERED BY

Proprietary information. Property of Certiphi Screening, Inc. This confidential information is not to be shared with any party outside of your department/company without the written consent of Certiphi Screening, Inc.

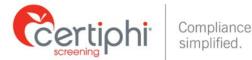

# **WELCOME**

This guide will provide you with clear, concise step-by-step instructions for accessing myRecordTracker® to upload and share documentation pertaining to your student requirements. If you have questions about myRecordTracker, please contact Certiphi Screening's Customer Service or Technical Support at the phone numbers listed below or e-mail

myrecordtracker@verticalscreen.com.

Please know the system is mobile friendly.

| <b>Customer Service</b> | Technical Support     | International Support |
|-------------------------|-----------------------|-----------------------|
| 855.225.8606, press 2   | 855.225.8606, press 4 | 00+1+215-876-6145     |

# **STEP 1: INVITATION EMAIL NOTIFICATION**

You will receive an email notification from <u>myrecordtracker@verticalscreen.com</u> with important instructions on how to create a myRecordTracker account. The following is a sample email that you will receive to initiate the record fulfillment process.

| AmyRecordTracker ABC University Required Documents                                                                                                    |
|----------------------------------------------------------------------------------------------------|
| Dear <student name="">,</student>                                                                                                    |
| ABC University requires all students to provide documentation of immunizations as described on your Immunization<br>Form. The required immunization documents are submitted and tracked via the online system MyRecordTracker®.<br>Once your medical provider completes and signs the ABC University Immunization Form, please scan and upload the<br>required documents within myRecordTracker utilizing the instructions below. |
| <ol> <li>Click the link or paste it into your browser: http://myrecordtracker.com/Signin/Signup2?t=0000</li> <li>Follow the instructions on the myRecordTracker web site.</li> </ol>                                                                                                    |
| If you have questions regarding this request, please contact ABC University.                                                                                                    |
| If you have technical issues visiting the myRecordTracker site, please contact myRecordTracker Support at: 855-225-<br>8606, press 2.                                                                                                    |
| Thank You,<br>myRecordTracker                                                                                                    |

## Figure 1: Sample email from administrator

**NOTE:** In order for you to receive the invitation email from myRecordTracker, the administrator must have uploaded your contact information into the myRecordTracker system. If you are expecting an invitation email to myRecordTracker, but you have not received one, contact the administrator. Please do not share the URL included in the invitation email as it is for your use only. The URL is only available for one-time use to set up your profile and is unique to your particular profile and requirements.

The myRecordTracker invitation email will prompt you to use a link provided to create your myRecordTracker account. When creating your account, please make note of your password, your security questions and security answers for future use. Depending on the administrator's specific requirements, you may be asked to submit payment during this step.

Once you create an account, you can begin fulfilling the program requirements. To fulfill your requirements, you will no longer use the original link provided within the email. Just go to

https://www.myrecordtracker.com/

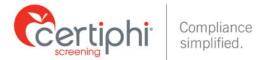

# **STEP 2: ACCESSING MYRECORDTRACKER**

Once your myRecordTracker account is created, you can log in to gain access to your account by visiting A https://www.myrecordtracker.com/ and enter your username, password and PIN.

| amy Record | Tracker                                                                                                    |
|------------|----------------------------------------------------------------------------------------------------|
|            | Login                                                                                                    |
|            | This is a netricide compute system. It is for addroxided too<br>only: Use of this system constitutes content to security<br>monitoring and auditory. Unauthorized or improper use of the<br>system is prohibited and may be subject to criminal and/or<br>ev/l penalties. |
|            | User name:<br>Password                                                                                                    |
|            | Password,<br>PIN.                                                                                                    |
|            | LOGIN                                                                                                    |
|            | Forgot Login?<br>Forgot Password?                                                                                                    |
|            | Forgot Password /<br>Forgot Pin?                                                                                                    |
|            |                                                                                                    |
|            |                                                                                                    |
|            |                                                                                                    |
|            | Privacy Statement / Copyright<br>Copyright © 2019: All rights reserved.                                                                                                    |

Figure 2: The myRecordTracker login screen

If you previously created your account but you are clicking on the original URL from the invitation email you received, you will see the following screen:

| Login                                                                                                    |                                                                                                    |
|----------------------------------------------------------------------------------------------------|----------------------------------------------------------------------------------------------------|
| Logen<br>This is restricted computer system. It is for authorized use<br>only. Use of his system constitutes consent to accurity<br>monitoring and autiling lumathorized or improve use of the<br>system is prohibited and may be subject to criminal and/or<br>col penales.<br>Diver name |                                                                                                    |
| Passendt<br>PIN:<br>Forget Login?<br>Forget Passend?<br>Forget Passend?                                                                                                    | Unable to authenticate your token. Please verify the email link is still active with myRecordTracker <sup>®</sup> Support. |

Figure 3: The myRecordTracker login screen with error

Upon logging in, the dashboard illustrates the following to the student:

- 1. Profile the student has access to
- 2. The profile due date of when a majority of the requirements are due by
- 3. Your progress in meeting the profile's requirements
- 4. The ability to click on the profile to see more in-depth details regarding requirements to fulfill and/or additional due dates

| certiphi <sup>.</sup> | Complia<br>simplifie                          | nce<br>d.                              |                                                          |                                                                                       |
|-----------------------|-----------------------------------------------|----------------------------------------|----------------------------------------------------------|---------------------------------------------------------------------------------------|
|                       |                                               | ecordTracke                            | Γ°<br>Welcome, Test School1!                             | Documents   Inbox   Help   Preferences   Log out<br>Last login: 3/20/2019 10:01:31 AM |
| , e                   | Profiles<br>You have been assigned<br>Profile | the following profile(s). Click on the | e name of a profile to complete its requirem<br>Progress | ents.                                                                                 |
|                       | Test School                                   | 3/14/2019                              | 2 of 3 Requirements Comp                                 | leted 0                                                                               |

Figure 4: Student dashboard

# **STEP 3: COMPLETING YOUR MYRECORDTRACKER REQUIREMENTS**

Once you click into your profile, you will see documentation your administrator wanted to provide to your attention through the system.

|                      |                                                          | 2                                             |
|----------------------|----------------------------------------------------------|-----------------------------------------------|
| Profiles > Profile   |                                                          |                                               |
| Profile              |                                                          |                                               |
| In order to complete | the immunization/medical requirements of your program of | etudy plasse download the following documents |

Figure 5: Client Provided Documents Section for Student

Below the "Profile" section you will see a "Complete My Requirements" section where you will see each requirement within the myRecordTracker profile that requires a response. If a document is required, you will need to upload a completed document in order to meet the requirement. If a question is asked, you are required to provide a response directly into the system. To answer the question, click on the "Not Answered" link shown. Once you have uploaded a required document and/or answer a question, a status of "Pending Approval" will appear. When the requirement is approved, the requirement status will change to "Completed."

NOTE: All requirements must be completed by the required by date indicated within the profile.

For your convenience, below are the various statuses that will show within the system. After that are instructions on how to upload documentation to the system to fulfill your requirements.

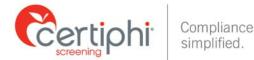

Status examples:

• A "Completed" status indicates that the requirement was uploaded and approved. In certain instances, the requirement is listed as "Completed" and includes an expiration date (SEE BELOW).

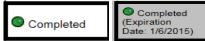

• A "Pending Approval" status indicates that a requirement was uploaded and is awaiting approval (SEE BELOW). It can take up to 72 hours for your documentation to be reviewed once in pending approval status.

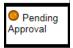

• A "Not Completed" status indicates that the requirement has not yet been completed (SEE BELOW).

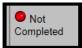

• A "Rejected" status indicates that the document was uploaded, but was rejected by either the administrator or Certiphi Screening. If a requirement is rejected, you will receive an email notification that a particular requirement/document was rejected (SEE BELOW).

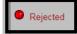

• A half green/half red status lets you know you completed all of the requirements by the initial due dates for that point in time. Once you are able to complete all the other requirements by their specific due date, the status will update accordingly.

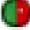

# **Uploading Documentation**

With myRecordTracker being mobile friendly, you can access the system from most devices. There are multiple ways you can upload your required documents into the system. For your convenience, below are a couple of options where once your required document is attached, the requirement will automatically go into "pending" or "complete" status depending on system settings.

- 1. Upload a Clear Picture of a Document by clicking on the "**Upload**" button
- 2. Upload a Scanned Copy by clicking on the "Upload" button
- 3. Access a document directly on your smart device and save it to your device. Once saved to your device access the system and upload the document by clicking on the "**Upload**" button.

Due to the technology available today, we do not see this final option used often but Certiphi Screening still offers the ability to complete a fax/mail cover sheet by clicking on the "Fax/Mail" button. This option allows you to fax/mail your document to Certiphi Screening (cover sheet must be included per document). If this option is utilized, once the documentation is received by Certiphi Screening, it takes up to 72 hours to see your documentation attached to your requirement. This is a manual task for the representatives.

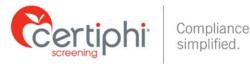

|                                                                                                    | Due Date: 3/14/2019<br>1 of 2 Subsequent Requirements Completed |
|----------------------------------------------------------------------------------------------------|-----------------------------------------------------------------|
|                                                                                                    | Due Dates: (hover here for details) 🛈                           |
| In the status column. Once the requirement is approved, the requirement status column. Once the requirement is approved, the requirements are completed by the due date indicated within the profile. In required document may be provided in two ways. A scanned copy can be | •                                                               |

Figure 6: Complete My Requirements Section

By utilizing the "**Upload**" button you are able to attach a single document to one or multiple requirements. You will be directed to the Upload Document section of the website (shown below) .This will allow you to select and submit the necessary document:

| lick the browse but | ton to locate the file you wish to upload.                               |  |
|---------------------|--------------------------------------------------------------------------|--|
|                     | Browse                                                                   |  |
| CANCEL SUB          | BMIT                                                                     |  |
| lesse note: this ma | y take several minutes depending on the size of the file being uploaded. |  |

Figure 7: Uploading a Document to Requirement(s)

Once submitted, you will be given the opportunity to do the following (See Screenshots below):

- 1. Review the document that was uploaded
- 2. Name the document
- 3. Allow you to see the names of the unfulfilled requirement(s) that are left
- 4. You can decide to attach your document to multiple requirements or just one requirement by checking the box to the left of the unfulfilled requirement. \*\*If a requirement requires an expiration date or date of test, you will be prompted to enter the date upon upload. Certiphi Screening will not enter this information into the system.
- 5. There is no limit to the number of documents you can attach to a single requirement.

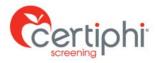

| = required field                                                                                                    |                                                                                                    |                                                                                             |      |
|----------------------------------------------------------------------------------------------------|----------------------------------------------------------------------------------------------------|---------------------------------------------------------------------------------------------|------|
| Name your document.*                                                                                                    |                                                                                                    |                                                                                             | 1    |
| Attach document to available<br>requirement(s):                                                                                                    |                                                                                                    |                                                                                             | - 11 |
| Hepatitis B Recombinant<br>Vaccine - 2nd dose                                                                                                    | Docume                                                                                                    | nt Preview                                                                                  | - 11 |
| Optionally attach more documents                                                                                                    | Student Signature                                                                                                    | Date                                                                                        | 1 H  |
| o these requirements below that<br>Iready have the minimum number                                                                                                    | Part II: To be completed and signed by a healthcare provider. All<br>be enclosed with this form. (Check appropriate box.)                                                                                                    | dates must include month, day and year. All required titer results must                     | 1.11 |
| f documents                                                                                                    | MEASLES (RUBEOLA) 'Attach capy of laboratory report                                                                                                    |                                                                                             | 1    |
| - WULLINDING                                                                                                    |                                                                                                    | HEPATITIS B 'Attach copy of laboratory report                                               |      |
| Hepatitis B Recombant Vaccine                                                                                                    | Date of immentation OR     Immunization continued with blood ther'     Date of ther Result                                                                                                    | Three immunizations are needed and proof of immunity by ther<br>$\odot$ immunization 1 date | 11   |
| ☐ Hepatitis B Recombant Vaccine<br>Ird dose<br>☐ Measles - Mumps - Rubella Live                                                                                          | Date of remetations      Immutation confirmed with blood star      Device of ther     Result      RUBELLA (GERMAN MEASLES) 'Attach case of lab open                                                                                | Three internations are needed and proof of immunity by the<br>                              |      |
| ] Hepatitis B Recombant Vaccine<br>rd dose<br>] Measles - Mumps - Rubella Live<br>accine                                                                                 | Date of remeasures OR     Date of remeasures OR     Date of remeasures Result      Result Result      RUBELLA (OERMAN MEASLES) Vitar h capy of lab report     Date of remeasures OR     termination conference and bial bial date' | Three increastations are needed and pool of inneurity by titer to inneuration 1 date        |      |
| Hepatitis B Recombant Vaccine<br>d dose<br>Measles - Mumps - Rubella Live<br>accine<br>Varicella Zoster (Chickenpox)<br>1 Current Annual Influenza                       | Dear drawnochain                                                                                                    | There immunications are needed and poor of inneurity by the<br>U inneuration 1 date         |      |
| ] Hepatitis B Recombant Vaccine<br>d dose<br>] Measles - Mumps - Rubella Live<br>accine<br>] Varicella Zoster (Chickenpox)<br>] 1 Current Annual Influenza<br>accination | One of enveloping                                                                                                    | Three international are accorded and poor of immunity by liter Unremainted of defe          |      |
| Hepatitis B Recombant Vaccine<br>rd dose                                                                                                    | 0.0xx drawstate                                                                                                    | There executations are weeked and pool of memory by the<br>to inversation of the            |      |

#### Figure 8: Document Preview

| Expiration Date  |              | ж           |
|------------------|--------------|-------------|
| Expiration Date: | [mm/dd/yyyy] |             |
| $\searrow$       |              | Cancel Save |

## Figure 9: Date Entry dialogue box

| School Requirement                                                                                                    | Student Input                                            | Status              |
|----------------------------------------------------------------------------------------------------|----------------------------------------------------------|---------------------|
|                                                                                                    | You must provide 1 document to fulfill this requirement: |                     |
| Influenza<br>Please submit documentation of a flu shot administered during the current flu season.<br>Please set the expiration date 1 year from the administered date of the vaccine. | Document #1: Influenza test doc                          | Destine             |
|                                                                                                    | Add Another<br>Document                                  | Pending<br>Approval |
|                                                                                                    | Expiration Date: 3/11/2020                               |                     |
|                                                                                                    | Date of Test: 3/11/2019                                  |                     |

Figure10: Student-entered date requirement.

**NOTE:** You will receive an email notification alerting you to any upcoming document expiration dates. For new documentation, you can utilize the same upload methods available on the site. You must include a new expiration date for any new documentation. The expiration date you enter should follow the instructions provided and must be a future date.

Once a requirement is fulfilled, the requirement is automatically removed from the checklist, leaving only the requirements that are not yet completed. For example, if you upload a document fulfilling the requirements for Hepatitis B and MMR, both of these requirement will no longer appear in the list.

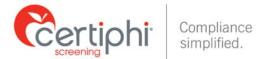

# STEP 4: Automated Email Notifications from myRecordTracker®

## A. Profile Due Date

**Email Notification Language:** To: <Student Name> Subject: myRecordTracker Notice – Due Date

Dear <Student Name>,

Please note that the due date to provide immunization and other health related documentation was January 1, 2019. If you have not satisfied all the requirements, please log onto <u>https://www.myrecordtracker.com</u> and review your profile. It is important to complete all requirements as soon as possible.

Thank you, myRecordTracker

#### B. Individual Requirement Expiration Email Notification Language:

To: <Student Name> Subject: myRecordTracker Individual Requirement Expiration Reminder

Dear <Student Name>,

Please note that one or more of your requirement(s) expired on February 6, 2019. Please log onto <u>https://www.myrecordtracker.com</u> and review your profile. It is important to fulfill all requirements as soon as possible.

Thank you, myRecordTracker

# C. Requirement Specific Due Date

**Email Notification Language:** To: <Student Name> Subject: myRecordTracker Notice – Due Date

Dear <Student Name>,

Please note that the due date to provide immunization and other health related documentation was October 1, 2019. If you have not satisfied all the requirements, please log onto <u>https://www.myrecordtracker.com</u> and review your profile. It is important to complete all requirements as soon as possible.

Thank you, myRecordTracker

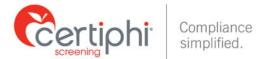

# D. Requirement Rejected

**Email Notification Language:** To: <Student Name>, Subject: myRecordTracker – An update has been made to your account.

Dear <Student Name>, An update has been made to your account please log into https://www.myrecordtracker.com to review.

NOTE: When you log back into your account you will notice the reason for requirement rejection (See Screenshot Below).

| The following requirement hat<br>Requirement: Influenza<br>Status: Rejected                                                                               | or has sent you the following m<br>is a new status: | iessage. Please review. |                   |
|----------------------------------------------------------------------------------------------------|-----------------------------------------------------|-------------------------|-------------------|
| Reason: Other test         Rrofiles         You have been assigned the following profile(s). Click on the name of a profile to complete its requirements. |                                                     |                         | ts requirements.  |
| Profile                                                                                                    | Required By Date                                    | Progress                |                   |
| Test School                                                                                                    | 3/14/2019                                           | 1 of 3 Requirem         | nents Completed 🗊 |

Figure 11: Student logs into account see "Requirement Rejection Notice"

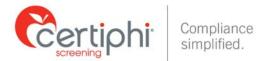

## **STEP 5: OTHER IMPORTANT INFORMATION ABOUT MYRECORDTRACKER** A. DOCUMENTS SECTION:

If you click the "Documents" link in the upper right-hand corner of the page, you are brought to a page that displays all documents previously uploaded to the site, including the date that the document was uploaded. Through this view, you can go back and review these documents at any time. Each document has a link to the actual form so you can view the original documentation. If any of the documents listed need to be attached to a requirement and isn't already, click on "Attach" next to the requirement. You will then see a list of "Current Available Documents" you will be able to select from.

|                                                             | Welcome, Test Student!               | Documents Inbox   Help   Preferences   Log out |
|-------------------------------------------------------------|--------------------------------------|------------------------------------------------|
| Documents                                                   |                                      |                                                |
| The following documents have been uploaded to your account. | Click on the name of a document to v | view it.                                       |
| Document Name                                               |                                      | Upload Date                                    |
| doc                                                         |                                      | 7/17/2013 12:30 PM                             |
| Completed Imm Form                                          |                                      | 5/22/2012 2:58 PM                              |
| Immunization                                                |                                      | 8/6/2013 6:49 AM                               |

#### Figure 12: myRecordTracker "Documents" screen

## **B. INBOX SECTION**

If you click the "Inbox" link in the upper right-hand corner of the site, you are brought to an inbox that contains all special instructions and emails sent from the administrator. Administrators and professors use this tool to send emails directly to student.

| ಿ my <b>R</b>                  | ecord Tracker * | Welcome, Test Student! | Documens   Inbox   Hel | p   Preferences   Log o  |
|--------------------------------|-----------------|------------------------|------------------------|--------------------------|
| Return To Profiles<br>Profile  | Message         |                        | From                   | Date                     |
| Test School - Class of<br>2013 | This is a test. |                        | Suzi Arant-Test        | 10/14/2011 2:21:29<br>PM |
| Test School - Class of<br>2013 | This is a test. |                        | Suzi Arant-Test        | 10/14/2011 2:26:09<br>PM |
| Test School - Class of<br>2013 | TESTING         |                        | Suzi Arant-Test        | 10/14/2011 2:35:03<br>PM |

Figure 13: myRecordTracker "Inbox"

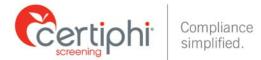

## C. HELP SECTION

If you click the "Help" link, located next to the "Inbox" link, you will be brought to a page that provides contact information for myRecordTracker customer service and IT support. User guides are also available on the "Help" page.

| Profiles > Help                                                                                                    |    |
|----------------------------------------------------------------------------------------------------|----|
| Help                                                                                                    |    |
|                                                                                                    |    |
| User Guide                                                                                                    |    |
| Please select the link below to open a copy of the myRecordTracker® User Guide. Adobe Acrobat Reado<br>is required to view this file.                                                                                 | er |
| User Guide                                                                                                    |    |
| Support                                                                                                    |    |
| Our myRecordTracker team is dedicated to providing you with the very best service possible. If you have<br>questions regarding your requirements, uploaded documents, or myRecordTracker emails please contact<br>us. |    |
| To send a message to one of the myRecordTracker representatives, simply click on the link below.                                                                                                    |    |
| Customer Service                                                                                                    | 2  |
| You may also contact us by phone from 8am-10pm ET. 855-225-8606, press 2                                                                                                    | ~5 |
| Technical Support                                                                                                    |    |
| For technical issues, please contact our IT support team below. IT Support can troubleshoot any website<br>questions along with username/password assistance.                                                         | 3  |
| IT Support 855-225-8606, press 1                                                                                                    |    |
| International Support:                                                                                                    |    |
| When calling from outside the United States or Canada, please dial 00+1+215-876-6145.                                                                                                    |    |
|                                                                                                    |    |
|                                                                                                    |    |

Figure 14: The myRecordTracker "Help"

## **D. PREFERENCES SECTION**

If you click the "Preferences" link in the upper right-hand corner of the page, you will be brought to a page that allows you to update/change your name, email, password, PIN and security question.

| ny <b>Record</b> Tracker <sup>®</sup>                                                                                          |         |
|----------------------------------------------------------------------------------------------------|---------|
| Welcome, Test Student! Profiles > Preferences                                                                                  | Log out |
| * Indicates a field is required                                                                                                |         |
| User Information                                                                                                    |         |
| Login:       teststudent         First:       Test         *       Middle:         Last:       Student         *       Suffix: |         |
| Account Management                                                                                                    |         |
| Change Password                                                                                                    |         |
| Change Pin                                                                                                    |         |
| Change Security Question                                                                                                    |         |
|                                                                                                    |         |

#### Figure 15: "Preferences" screen

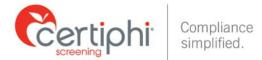

## E. DISTRIBUTE INFORMATION TO A THIRD PARTY

For your convenience, below are clear and concise step-by-step instructions for accessing and sharing your myRecordTracker requirements. Students who have questions about using the myRecordTracker Report Delivery Manager should contact Certiphi Screening's Applicant Services team at 1-800-803-9582 or myrecordtracker@verticalscreen.com.

## 1. Accessing and Steps to utilize the myRecordTracker® Report Delivery Manager

You will want to login to your myRecordTracker® account by visiting and enter your username, password and PIN. Click into your profile.

| Login This is a realization of the system. It is for authorized use only. Use of this system constitutes consent to security monitoring and auditor. Unsutherized or improper use of the system is probabilitied and may be subject to criminal and/or civil penalities. User name: Password: Pink: Ecopol Login? |
|----------------------------------------------------------------------------------------------------|
| Forget Password?<br>Forget Pm?<br>Privacy Statement / Copyright<br>Copyright 2019 All rights reserved                                                                                                    |

Figure 16: "Login" screen

Scroll to the bottom of the profile (below the "Complete My Requirements" section) to locate the section titled "Distribute My Profile." Clicking the "Deliver" button will begin the report delivery process.

A profile can be shared with whomever you choose. Your school/program of study will automatically receive a copy of all records within myRecordTracker; you do not need to forward your myRecordTracker immunization profile to your school/program of study.

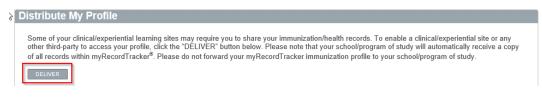

Figure 17: Click the "Deliver" button to distribute your profile

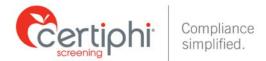

## Provide the Recipient's contact information: Last Name, First Name and Organization

| Distribute Your Profile -                                            | inter Recipient                                                                                                    |
|----------------------------------------------------------------------|----------------------------------------------------------------------------------------------------|
| * Indicates a field is required                                      |                                                                                                    |
| Please complete the questions b<br>Check at least one requirement to | low about the individual to whom you wish to deliver your profile.<br>deliver to the recipient.                              |
| NOTE: This is for your records or                                    | ly. myRecordTracker <sup>®</sup> does not guarantee the recipient of the profile is the person or organization listed below. |
| Last Name:                                                           | *                                                                                                    |
| First Name:                                                          | •                                                                                                    |
|                                                                      |                                                                                                    |

#### Figure 18: Enter recipient's contact information

You have two options when selecting the requirements to share: You can send all the requirements in your profile, or you can pick and choose specific requirements. To share all the requirements, click the "Select Check All?" check box in the last column on the right. To pick and choose the requirements to share, click the corresponding "Deliver?" check box to the right of the requirement you have selected. Once selected, click on "Submit."

| Please compl                                                                                                    | ete the questions below about t   | he individual to whom you wish to de                                    | liver your profile.                                                                                                    |                                            |                         |
|----------------------------------------------------------------------------------------------------|-----------------------------------|-------------------------------------------------------------------------|----------------------------------------------------------------------------------------------------|--------------------------------------------|-------------------------|
|                                                                                                    | t one requirement to deliver to t |                                                                         |                                                                                                    |                                            |                         |
| NOTE: This is                                                                                                    | for your records only, myReco     | rdTracker <sup>®</sup> does not guarantee the r                         | sciplent of the profile is the person or orga                                                                                                    | nization listed be                         | law                     |
| Last Name:                                                                                                    | Doe                               |                                                                         |                                                                                                    |                                            |                         |
| First Name:                                                                                                    | Jane                              |                                                                         |                                                                                                    |                                            |                         |
| Organization:                                                                                                    | ABC Company                       | x *                                                                     |                                                                                                    |                                            |                         |
| School Rec                                                                                                    | uirement                          |                                                                         | >Student input                                                                                                    | Status                                     | Select<br>Check<br>All? |
|                                                                                                    |                                   | iministered during the current flu<br>from the administered date of the | You must provide 1 document to fulfill<br>this requirement<br>Document #1. Influenza test doc<br>Expiration Date: 3/11/2020<br>Date of Test: >3/11/2019 | Rejected                                   | Deliver?                |
| Do you wear (<br>Please answe                                                                                                    |                                   |                                                                         | Yes<br>Expiration Date: 3/15/2019                                                                                                    | Completed                                  | Deliver? L              |
| Varicella (Ther)<br>A positive antibody ther (lab report required), if the iter is negative or equivocal,<br>the student must have 1 bocoter shot. Series in process is acceptable. |                                   |                                                                         | You must provide 1 document to fulfill<br>this requirement.<br>Document #1. No record<br>assigned.                                                      | puirement:<br>nent #1. No record Completed |                         |
| A positive anil                                                                                                    | ust have 1 booster shot. Senes    |                                                                         |                                                                                                    |                                            |                         |

Figure 19: Select the records to distribute.

Profile Access Keys are generated, you can choose to share access to your profile either by calling the recipient directly and verbally providing the information, or by sending an email to the recipient that contains the information. Please know the third party only has up to 72 hours to access the information you shared. The access keys can only be used one time.

## 2. Delivery Options & Confirmation

You can choose to deliver the Profile Access Keys the following ways:

1. Call or Connect directly with the third party recipient and provide the web address, Access Code and Access Pin to the recipient.

Certiphi Screening recommends that you contact the recipient and verbally provide the myRecordTracker website address, Profile Access Code and Access PIN to your contact. This method provides the highest level of security.

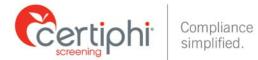

2. Email - To authorize an email, locate "Other Delivery Options," "Option 2" and click on the "click here to send an email" link.

| Distribute Your Profile - Confirmation                                                                                                    |
|----------------------------------------------------------------------------------------------------|
| Your Profile Access Keys are Ready.<br>To provide Access to your profile, call the recipient directly and provide them with the instructions below:                                                                                                    |
| Step 1: The recipient should visit the myRecordTracker <sup>®</sup> Web Site at: https://www.myRecordTracker.com/signin/signup                                                                                                    |
| Step 2: The recipient will be required to enter BOTH of the Access Keys listed below:                                                                                                    |
| Access Code: 34b8129c<br>Access Pin: 8891<br>Step 3: The recipient will be able to view your profile.                                                                                                    |
| Other Delivery Options<br>Please read below for additional options to send your keys to the recipient:                                                                                                    |
| Option 1 - As described above, you may contact the recipient via phone to provide instructions.<br>This option offers the highest level of security.                                                                                                    |
| Option 2 - You may also provide an email to the recipient.<br>Please note that email is not reccommended for delivery of sensitive information.<br>* If you choose this option click here to send an email, otherwise click "CLOSE" and contact the recipient directly with the instructions. |
| CLOSE                                                                                                    |

*Figure 20: Profile Access Keys and Option to Distribute Information* 

#### **Delivery by Email:**

If you selected Email, you will want to provide the recipient's email address, and then select either "Option 1" or "Option 2" to determine what information is emailed to the recipient.

- 1. Option 1: Only the link with instructions to access your profile is emailed and you would need to contact the recipient directly to provide the Profile Access Keys.
- 2. Option 2: Both the link with instructions to access your profile and the Profile Access Keys are provided to your recipient.

Click the "Submit" button to trigger the email notification.

| Indicates a field is required          |                                                                                           |                                             |
|----------------------------------------|-------------------------------------------------------------------------------------------|---------------------------------------------|
| 1. Security Note:                      |                                                                                           |                                             |
| Please note that email is not a recco  | mmended mechanism for delivery of sensiti<br>email address and to read carefully your del | ve information.                             |
| riease be sure to supply the correct   | email address and to read carefully your de                                               | ivery options below.                        |
| 2. Recipient's Email Address:          |                                                                                           |                                             |
| Please Type and Re-Type the email ac   | Ideans of the engineert                                                                   |                                             |
| <i>n n</i>                             | dress of the recipient.                                                                   |                                             |
| Email Address:                         | *                                                                                         |                                             |
| Confirm Here:                          | *                                                                                         |                                             |
|                                        |                                                                                           |                                             |
| 3. Specify Options:                    |                                                                                           |                                             |
| Please select an email option below be | fore clicking SUBMIT.*                                                                    |                                             |
| Option 1: Email the link with instr    | uctions to access my profile, but I will provid                                           | de the Access Keys to the recipient myself. |
| Option 2. Email the link with instr    | uctions to access my profile and ALSO INCL                                                | UDE THE ACCESS KEYS                         |
| Option 2: Email the link with insu     | uctions to access my prome and ALSO INCL                                                  | UDE THE ACCESS RETS.                        |

Figure 21: Provide recipient's email address, select option and click "submit" button

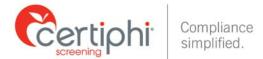

The system provides confirmation that an email has been sent, along with the myRecordTracker Profile Access Code and Access PIN for future reference.

| tribute Your Profile - Em                      |                                                         |  |
|------------------------------------------------|---------------------------------------------------------|--|
| An email has been sent to your rec             | pient                                                   |  |
| f the recipient is unable to retrieve th       | email you can also provide the keys below directly.     |  |
| Request Code: 2a5e86c3<br>Access Pin: 8145 -¦- |                                                         |  |
| Please note: The information above             | should be treated with the highest level of sensitivity |  |
|                                                |                                                         |  |
| CLOSE                                          |                                                         |  |

Figure 22: The email confirmation is the final step in the distribution process

Please know there is not a limit on how many times you use the Report Delivery Manager Tool. Each time you use it, the system will automatically show you and track whether the third party accessed the information you shared.

| other third-party to acc | ess your profil  | e, click the "DELIVE   | R' button below. Please n  | ote that your school/pro | <ul> <li>To enable a clinical/experie<br/>gram of study will automatica<br/>to your school/program of s</li> </ul> | ally receive |        |
|--------------------------|------------------|------------------------|----------------------------|--------------------------|----------------------------------------------------------------------------------------------------|--------------|--------|
| 0152401                  |                  |                        |                            |                          |                                                                                                    |              |        |
| This profile has been o  | selivered to the | following third partie | 61:                        | R                        |                                                                                                    |              |        |
| Recipient                | Status           | Created                | Accessed by Third<br>Party | Expiration               | Emailed?                                                                                                    | Details      | Revok  |
| Jessica SmithTest        | Expired          | 3/4/2019 1:40 PM       | Not Accessed               | 3/7/2019 1:40 PM         | jessmith@certiphi.com                                                                                              | Details      |        |
| Client Test RDM          | Cancelled        | 3/11/2019 3:17<br>PM   | Not Accessed               | 3/11/2019 3:25<br>PM     | jessmith@certiphi.com                                                                                              | Details      |        |
| Jess Client Test<br>RDM2 | Accessed         | 3/11/2019 3:25<br>PM   | 3/11/2019 4:04 PM          | 3/14/2019 3:25<br>PM     | jessnith@truescreen.com                                                                                            | Details      |        |
| Jane Doe                 | Active           | 3/21/2019 1:47<br>PM   | Not Accessed               | 3/24/2019 1:47<br>PM     | jessmith@certiphi.com                                                                                              | Details      | Revolu |

Figure 23: Information tracked within the Distribute My Profile section

Within the Distribute my Profile Section, you will see the following Statuses:

- 1. Active From the date and time stamp indicated, the recipient has up to 72 hours to access the information you sent. They can also only use the Profile Access Code information one time within the 72 hour window.
- 2. Cancelled You have the ability to "Revoke" the third party access to the information you shared. You only have the option to revoke within the 72 hour window and only if the third party has not yet accessed the information.
- 3. Accessed This lets you know if and when the third party accessed the information you shared.
- 4. Expired The 72 hour window for the third party to access the information you shared has passed.

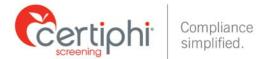

## **CONTACT INFORMATION**

If you have any questions throughout the myRecordTracker process, please contact Certiphi Screening Monday through Friday, 3 a.m. to 10 p.m. ET.

Payment Questions: 888-291-1369, ext. "3"

Customer Service: 855-225-8606, press "2"

Technical Support: 855-225-8606, press "4"

International Support: 00+1+215-876-6145

Email: <a href="mailto:myrecordtracker@verticalscreen.com">myrecordtracker@verticalscreen.com</a>